# SIAFI Sistema Integrado de<br>do Governo Federal

# **Manual do Usuário**

**Pré-Doc DAR**

Data e hora de geração: 09/05/2025 20:46

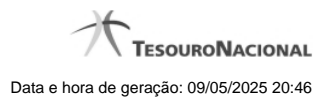

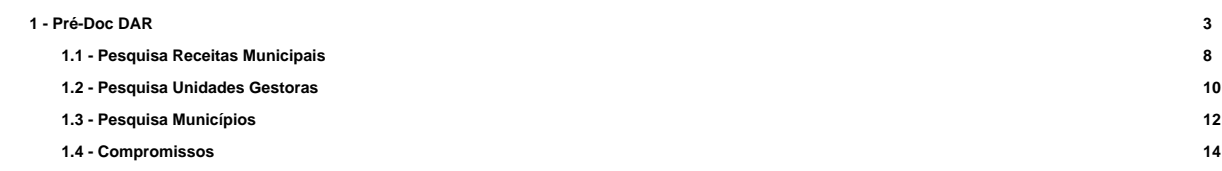

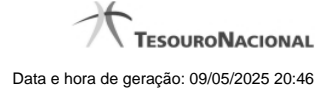

# **1 - Pré-Doc DAR**

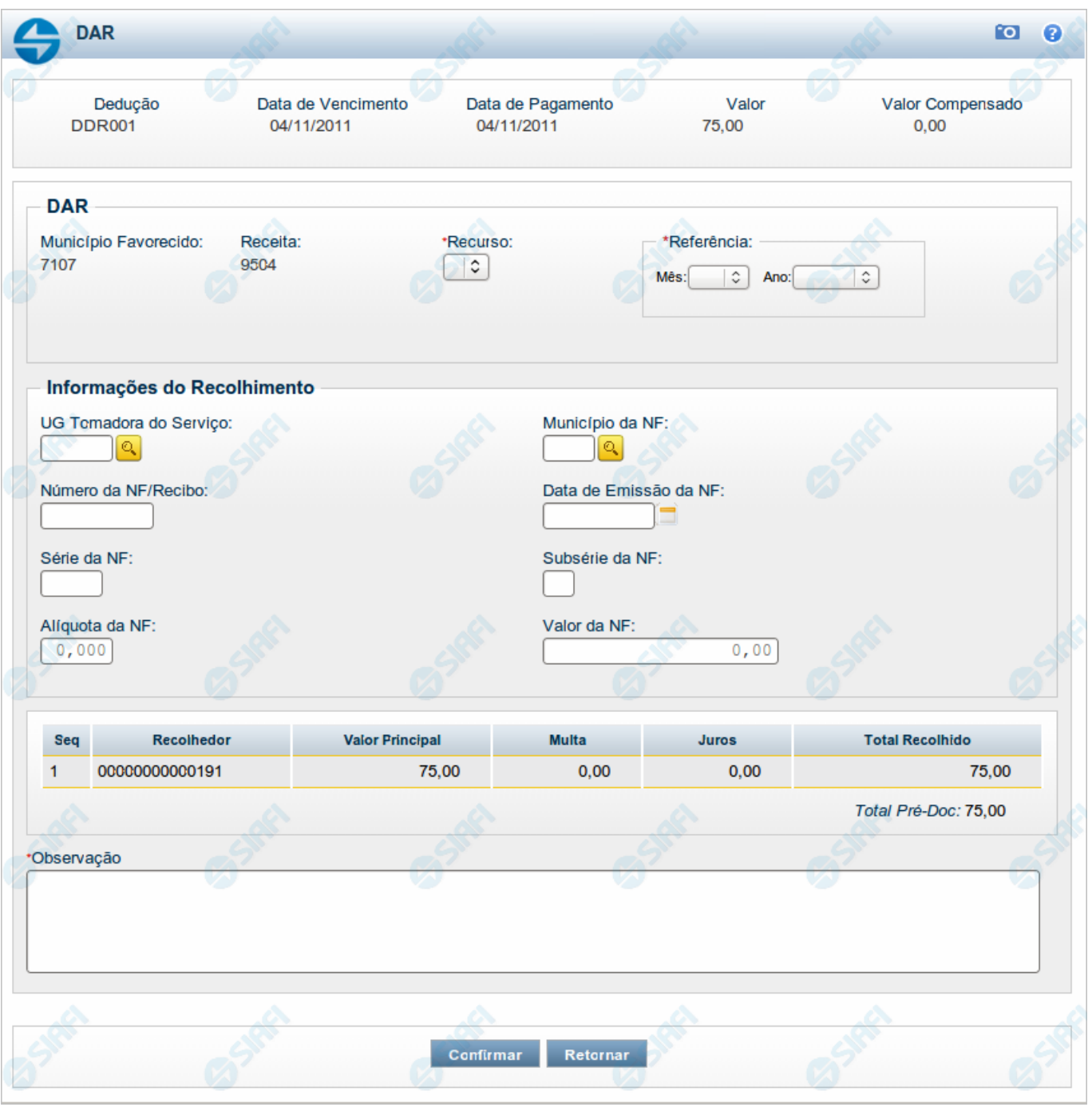

# **Pré-doc DAR**

Apresenta o formulário para preenchimento das informações que complementarão os dados de pagamento dos compromissos cuja realização se faz com DAR (Documento de Arrecadação), para arrecadação de receitas municipais ou estaduais.

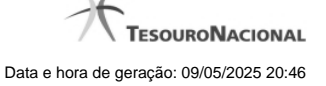

Parte dos campos é apresentada preenchida e bloqueada para edição porque seus dados são definidos a partir de informações do próprio Documento Hábil, especialmente as do item a que o Pré-doc pertence.

Os campos do formulário do Pré-doc são distribuídos em uma seção "Cabeçalho", que contém os campos bloqueados, e outra seção "Pré-doc DAR", que contém os campos onde as informações que complementarão os dados do compromisso são preenchidas.

#### **Cabeçalho**

Esta área fica no topo do formulário. Os campos desta seção são bloqueados para edição e as suas informações são obtidas do Documento Hábil, especialmente do item a que o Pré-doc pertence.

**[nome da aba]** - exibe o nome da aba a que pertence o item a partir do qual o Pré-doc atual foi exibido.

Este campo pode exibir as palavras "Líquido", "Compromisso", "Dedução" e "Encargo".

Quando este campo exibir a palavra "Líquido", significa que o Pré-doc pertence a item da aba Dados de Pagamento, os quais são relativos aos itens do Documento Hábil que compõem o Líquido, quais sejam, os valores informados nas abas Principal com Orçamento, Principal sem Orçamento e Crédito.

Quando o campo exibir a palavra "Consolidado", significa que o Pré-doc foi informado para consolidar (reunir) compromissos de Encargo ou de Dedução ou de Líquido. Neste caso, além da palavra "Consolidado", exibe também o botão "Compromissos".

**Data de Vencimento** - data de vencimento do compromisso ao qual o Pré-doc se refere.

Campo bloqueado para alteração, preenchido a partir do item a que o Pré-doc pertence.

**Data de Pagamento** - data de pagamento do compromisso ao qual o Pré-doc se refere.

Campo bloqueado para alteração, preenchido a partir do item a que o Pré-doc pertence.

**Valor** - valor base para cálculo do valor do Pré-Doc, correspondendo ao valor do item do Documento Hábil ao qual o Pré-Doc se refere.

Campo bloqueado para alteração, preenchido a partir do item a que o Pré-doc pertence.

Quando o Pré-doc se referir a compromisso consolidado, este campo apresenta a soma dos valores dos itens do Documento Hábil que estão relacionados aos compromissos consolidáveis reunidos no Pré-doc.

**Valor Compensado** - valor de compensação relacionado ao item do Documento Hábil ao qual o Pré-Doc se refere.

Campo bloqueado para alteração, preenchido a partir do item a que o Pré-doc pertence.

#### **Pré-doc DAR**

Esta seção relaciona os campos do Pré-doc DAR, cujos valores poderão ser editados enquanto o compromisso associado ao Pré-doc não estiver totalmente realizado ou, se visualizado a partir do Documento Hábil, não se referir a compromisso consolidável.

**Município Favorecido** - código do município favorecido pela receita arrecadada pelo documento DAR.

Este campo é preenchido com o valor informado no item a que o Pré-doc pertence.

Este campo somente será apresentado se o campo UG do Estado não o for.

**UG do Estado** - código da UG do Estado favorecido pelo documento DAR.

Este campo é preenchido com o valor informado no item a que o Pré-doc pertence.

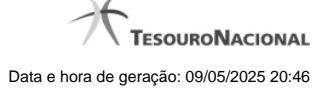

Este campo somente será apresentado se o campo Munícipio não o for.

**Receita** - código da Receita Municipal ou Estadual que identifica o recolhimento realizado pelo documento DAR.

Este código é informado no item do Documento Hábil ao qual o Pré-Doc se refere. Para Pré-doc de líquido, a informação corresponde ao código do recolhimento informado na Situação que compõe o líquido.

Este campo é apresentado bloqueado para edição.

**Recurso** - código do tipo de recurso arrecadado pelo documento DAR.

Quando em edição, este campo é obrigatório e apresenta um campo de seleção onde é possível selecionar um dos seguintes tipos de recurso:

- 1. 0 Limite de Saque sem Controle de Empenho
- 2. 1 Com Cota do Orçamento do Exercício
- 3. 2 Com Limite de Restos a Pagar
- 4. 3 Com Vinculação de Pagamento

**Mês Referência** - mês de referência da arrecadação da receita.

Este campo é obrigatório e deve ser um valor entre 1 e 12 ou o número 99 (quando se tratar de sistemas externos).

**Ano de Referência** - ano de referência da arrecadação da receita.

Este campo é obrigatório e deve ser um valor maior do que 1987 e no máximo igual a 3 anos maior do que o ano atual do sistema.

**Observação** - informações que são utilizadas para compor os Documentos SIAFI no momento da Realização do Documento Hábil.

#### **Informações do Recolhimento**

Esta seção relaciona os campos do Pré-doc DAR cujos valores discriminam as informações detalhadas do recolhimento a ser realizado.

**UG Tomadora do Serviço** - código da UG encarregada de realizar o recolhimento da receita.

Informe um valor de até 6 dígitos numéricos.

O campo dispõe de lupa de pesquisa, o que permite procurar pelo código desejado caso você não o tenha em mãos.

**Município da NF** - código do município da nota fiscal referida no recolhimento.

Quando editável, informe um valor de até 4 dígitos numéricos.

O campo dispõe de lupa de pesquisa, o que permite procurar pelo código desejado caso você não o tenha em mãos.

**Número da NF/Recibo** - Número da nota fiscal (ou recibo) referida no recolhimento.

Quando editável, informe um valor de até 10 dígitos numéricos.

**Data de Emissão da NF** - Data de emissão da nota fiscal referida no recolhimento.

O preenchimento deste campo deve ser informado no formato padrão de data (dd/mm/aaaa), por exemplo: 31/12/2012.

O sistema oferece o calendário para facilitar o preenchimento.

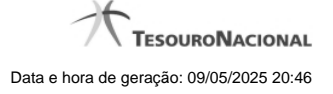

Deve ser informada uma data menor do que a data corrente.

**Série da NF** - Série da nota fiscal referida no recolhimento.

A série da NF deve ser válida para o município informado.

**Subsérie da NF** - Subsérie da nota fiscal referida no recolhimento.

**Alíquota da NF** - Percentual referente à alíquota da nota fiscal referida no recolhimento.

A alíquota informada deve possuir 3 casas decimais.

**Valor da NF** - Valor da nota fiscal referida no recolhimento.

Informe um valor numérico com até 7 dígitos inteiros e 2 decimais.

#### **Lista de Recolhedores**

Esta seção apresenta tabela contendo as informações dos Recolhedores do valor do Pré-doc atual.

Quando o Pré-doc DAR se referir a compromisso consolidável, a tabela permite edição destas informações. Caso contrário, os dados dos Recolhedores são informados no item a que o Pré-doc pertence e a tabela é apresentada no formulário do Pré-doc apenas para visualização.

Para cada Recolhedor, os seguintes campos são apresentados:

**Seq** - número que corresponde à ordem de exibição do item de Recolhedor na lista.

**Recolhedor** - identifica o Recolhedor do item da lista.

Quando editável, preencha este campo conforme a seguir:

- 1. se o recolhedor for um CNPJ, preencha com 14 dígitos numéricos;
- 2. se o recolhedor for um CPF, preencha com 11 dígitos numéricos;
- 3. se o recolhedor for uma UG, preencha com 6 dígitos numéricos.

O campo dispõe de lupa de pesquisa, o que permite procurar pelo código desejado caso você não o tenha em mãos.

**Valor Principal** - valor principal para o item da lista de Recolhedores.

**Multa** - valor da multa que incide sobre o item da lista de Recolhedores.

**Juros** - valor de juros que incide sobre o item da lista de Recolhedores.

**Total Recolhido** - soma dos valores informados nos campos "Valor Principal", "Multa" e "Juros", para o item da Lista de Recolhedores a que o campo pertence.

**Total Pré-doc** - apresenta abaixo da tabela a soma dos valores da coluna "Total Recolhido", representando o total dos valores informados para a Lista de Recolhedores do Pré-doc.

# **Botões**

**Compromissos** - quando acionado, exibe a relação dos Compromissos relacionados ao Pré-doc Consolidado.

Este botão é apresentado quando se tratar de Pré-doc relacionado a Compromissos Consolidados.

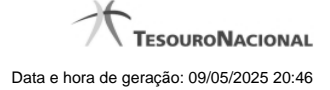

**Confirmar** - Clique neste botão para confirmar o conteúdo informado para os campos do Pré-doc.

**Retornar** - Clique neste botão para fechar a janela do Pré-doc.

# **Botões da tabela**

Os botões a seguir somente são apresentados quando a Lista de Recolhedores for editável, no caso de Pré-doc referente a compromissos Consolidáveis.

**Campos de marcação**: estes campos estão posicionados ou no canto superior esquerdo das tabelas do formulário ou do lado esquerdo de cada linha de tabela ou item de agrupamento. Quando este campo está selecionado, significa que, para as linhas ou para os itens de agrupamento a que o campo de marcação selecionado pertence, podem ser aplicadas as ações dos botões de tabela ou itens de agrupamento. O significado de cada campo de marcação é o seguinte:

**[selecionar todos]** - é o campo de marcação posicionado no canto superior esquerdo das tabelas. Marque este campo para selecionar todos os itens da tabela e desmarque-o para desfazer a seleção de todos os itens.

**[selecionar item]** - é apresentado ao lado esquerdo de cada item na linha da tabela. Marque um ou mais campos para selecionar os respectivos itens e desmarque-os para desfazer a seleção do item.

Os itens que estiverem marcados podem ser submetidos às operações dos botões "Alterar Selecionados", "Copiar Selecionados" e "Excluir Selecionados".

**Incluir** - Clique neste botão para solicitar a inclusão de mais um item.

**Alterar Selecionados** - Clique neste botão para que seja possível a alteração do conteúdo dos itens cujo campo de marcação tenha sido selecionado.

**Copiar Selecionados** - Clique neste botão para duplicar os itens cujo campo de marcação tenha sido selecionado. Os itens duplicados podem ter seu conteúdo alterado antes de ser confirmada sua inclusão.

**Excluir Selecionados** - Clique neste botão para eliminar os itens cujo campo de marcação tenha sido selecionado.

**Confirmar** - Clique neste botão para gravar o conteúdo dos itens que tenham sido editados.

**Descartar** - Clique neste botão para desprezar as alterações porventura realizadas nos itens e restaurá-los a seu conteúdo anterior.

# **Próximas Telas**

[Lupa: Receita](http://manualsiafi.tesouro.gov.br/contas-a-pagar-e-a-receber/documento-habil/consultar-documento-habil/aba-dados-basicos/aba-encargo/pre-doc-dar/lupa-receita) [Lupa: UG Tomadora do Serviço](http://manualsiafi.tesouro.gov.br/contas-a-pagar-e-a-receber/documento-habil/consultar-documento-habil/aba-dados-basicos/aba-encargo/pre-doc-dar/lupa-ug-tomadora-do-servico) [Lupa: Município da NF](http://manualsiafi.tesouro.gov.br/contas-a-pagar-e-a-receber/documento-habil/consultar-documento-habil/aba-dados-basicos/aba-encargo/pre-doc-dar/lupa-municipio-da-nf) **[Compromissos](http://manualsiafi.tesouro.gov.br/contas-a-pagar-e-a-receber/documento-habil/consultar-documento-habil/aba-dados-basicos/aba-encargo/pre-doc-dar/compromissos)** 

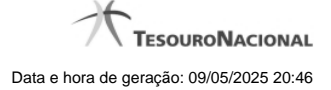

# **1.1 - Pesquisa Receitas Municipais**

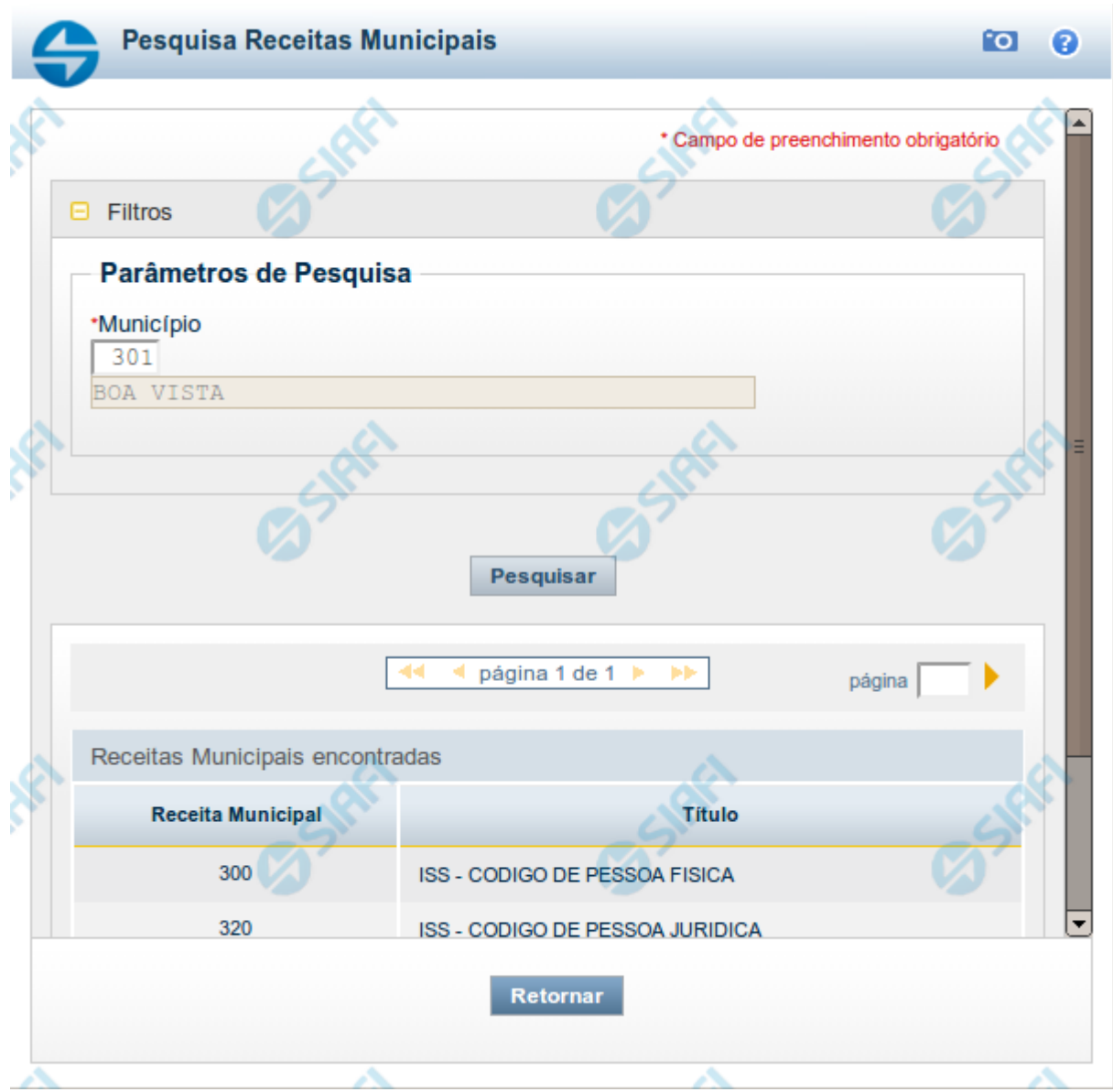

#### **Pesquisa Receitas Estaduais/Municipais**

Este formulário é apresentado nas seguintes situações:

- 1. quando se deseja pesquisar códigos de "Receitas Municipais" (ou seja, os códigos para recolhimento de receitas da esfera municipal de governo), informe no bloco "Filtros" o código do Município desejado;
- 2. quando se deseja pesquisar a tabela "Receitas Estaduais" (ou seja, os códigos para recolhimento de receitas da esfera estadual/distrital de governo), informe no bloco "Filtros" a UG Estado correspondente à UF cujos códigos de receita deseja pesquisar.

Informe o código desejado e clique no botão "Pesquisar". O resultado da pesquisa é a lista de códigos de Receitas Estaduais ou de Receitas Municipais da UG Estado ou do Município informado, respectivamente. Clique em um campo dessa lista para selecionar o código desejado.

### **Campos de Parâmetros**

**Filtros** - Bloco constituído pelos campos de parâmetros de pesquisa, descritos a seguir.

O símbolo "-" antes da palavra "Filtros" indica que o bloco está expandido, exibindo seu conteúdo. Ao ser apresentado o resultado da pesquisa, esse bloco estará contraído, com o símbolo "+" antes da palavra "Filtros", indicando que seu conteúdo está oculto. Clique no símbolo "+" para expandir o bloco de filtros e visualizar os parâmetros da pesquisa.

**Município** - Informe o código do município cuja tabela de receitas você deseja pesquisar.

O campo Município somente é apresentado quando a pesquisa for para localizar códigos de Receitas Municipais.

**UG Estado** - informe o código da UG que corresponde à Unidade da Federação cujos códigos de receita deseja pesquisar.

O campo UG Estado somente é apresentado quando a pesquisa for para localizar códigos de Receitas Estaduais.

#### **Campos de Resultados**

**Receitas Estaduais encontradas** - Tabela contendo a lista de registros retornados pela pesquisa, constituída pelas colunas descritas a seguir. Clique em um dos campos dessa lista para selecionar o registro desejado.

Quando a pesquisa for para encontrar os códigos de Receitas Municipais, essa tabela será apresentada com o título "Receitas Municipais encontradas".

**Receita Estadual** - Código da Receita Estadual encontrada.

Quando a pesquisa for para encontrar os códigos de Receitas Municipais, o nome da coluna será "Receita Municipal".

**Título** - Nome da Receita Estadual ou Municipal, conforme a pesquisa seja pela UG Estado ou pelo Município, respectivamente.

#### **Botões**

**Pesquisar** - Clique nesse botão para comandar a pesquisa da tabela "Receita Municipal", para o município que você informou.

**Retornar** - Clique nesse botão para desistir da pesquisa.

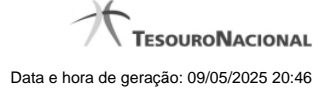

# **1.2 - Pesquisa Unidades Gestoras**

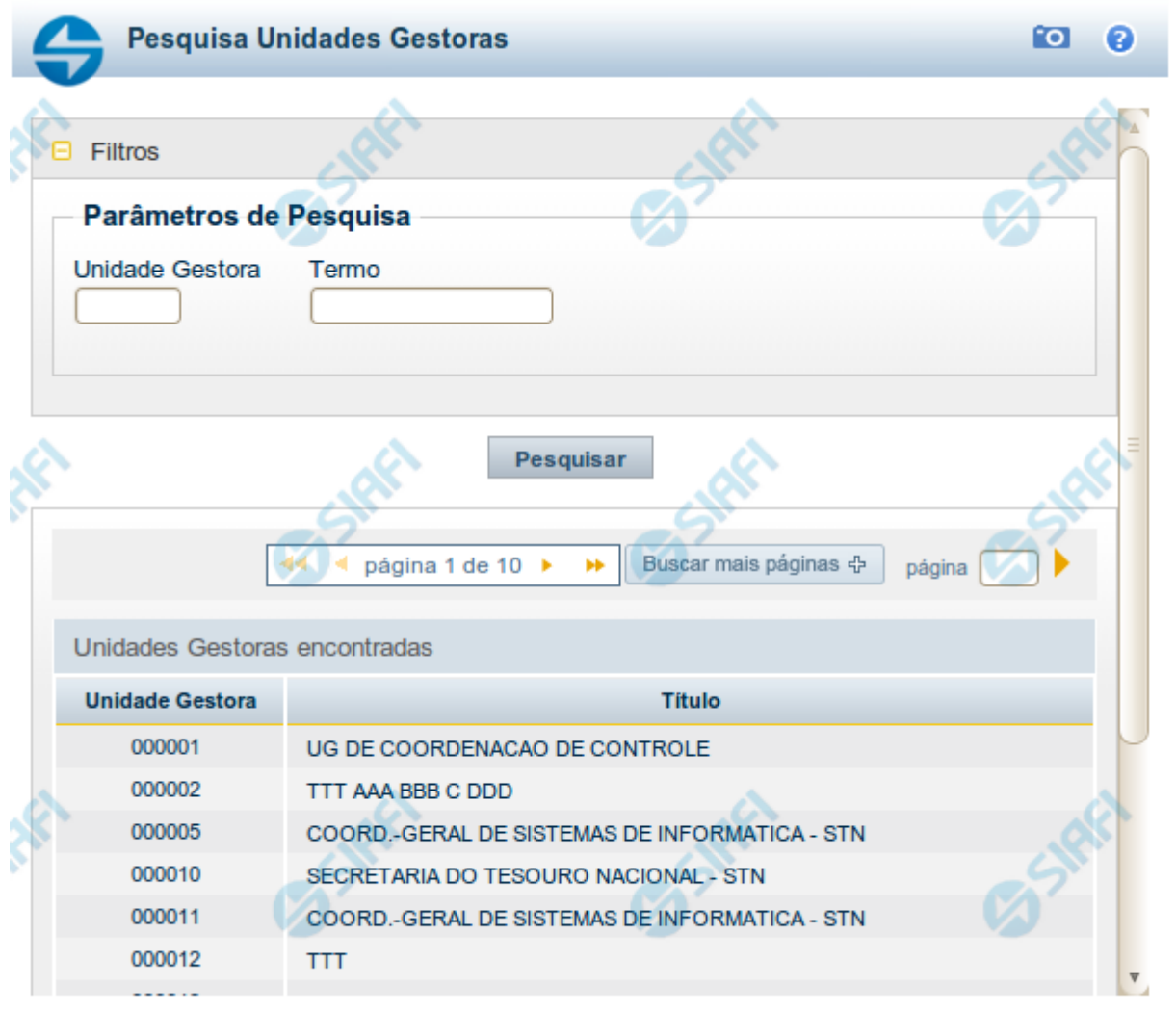

Retornar

# **Pesquisa Unidades Gestoras**

Para pesquisar a tabela "Unidade Gestora", preencha os campos do bloco "Filtros" e clique no botão "Pesquisar".

Você pode deixar os campos sem preenchimento e clicar no botão "Pesquisar" para obter todo o conteúdo da tabela, exceto quando houver algum campo cujo preenchimento seja obrigatório.

O resultado da pesquisa é uma lista de Unidades Gestoras que atende aos parâmetros especificados. Clique em um campo dessa lista para selecionar o registro desejado.

# **Campos de Parâmetros**

**Filtros** - Bloco constituído pelos campos de parâmetros de pesquisa, descritos a seguir.

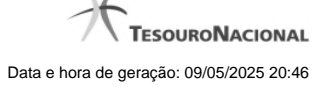

O símbolo "-" antes da palavra "Filtros" indica que o bloco está expandido, exibindo seu conteúdo. Ao ser apresentado o resultado da pesquisa, esse bloco estará contraído, com o símbolo "+" antes da palavra "Filtros", indicando que seu conteúdo está oculto. Clique no símbolo "+" para expandir o bloco de filtros e visualizar os parâmetros da pesquisa.

**Unidade Gestora** - Para pesquisa pontual, informe nesse campo o código da Unidade Gestora que você deseja pesquisar, com seis posições numéricas. Não é necessário informar zeros à esquerda.

**Termo** - Para pesquisa textual de título, informe nesse campo um texto que faça parte do título dos registros que você deseja pesquisar, contendo, no máximo, 15 caracteres.

**UF** - selecione, na lista apresentada, a UF (Unidade da Federação) cujas UGs deseja pesquisar.

O campo UF somente é apresentado quando se deseja pesquisar UGs de uma UF específica.

# **Campos de Resultados**

**Unidades Gestoras encontradas** - Tabela contendo a lista de registros retornados pela pesquisa, constituída pelas colunas descritas a seguir. Clique em um dos campos dessa lista para selecionar o registro desejado.

**Unidade Gestora** - Código da Unidade Gestora.

**Título** - Nome da Unidade Gestora.

## **Botões**

**Pesquisar** - Clique nesse botão para comandar a pesquisa da tabela "Unidade Gestora", atendendo aos parâmetros que você informou. Caso você não informe nenhum parâmetro, serão apresentados todos os registros da tabela.

**Retornar** - Clique nesse botão para desistir da pesquisa.

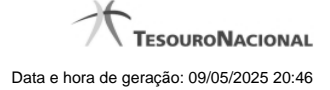

# **1.3 - Pesquisa Municípios**

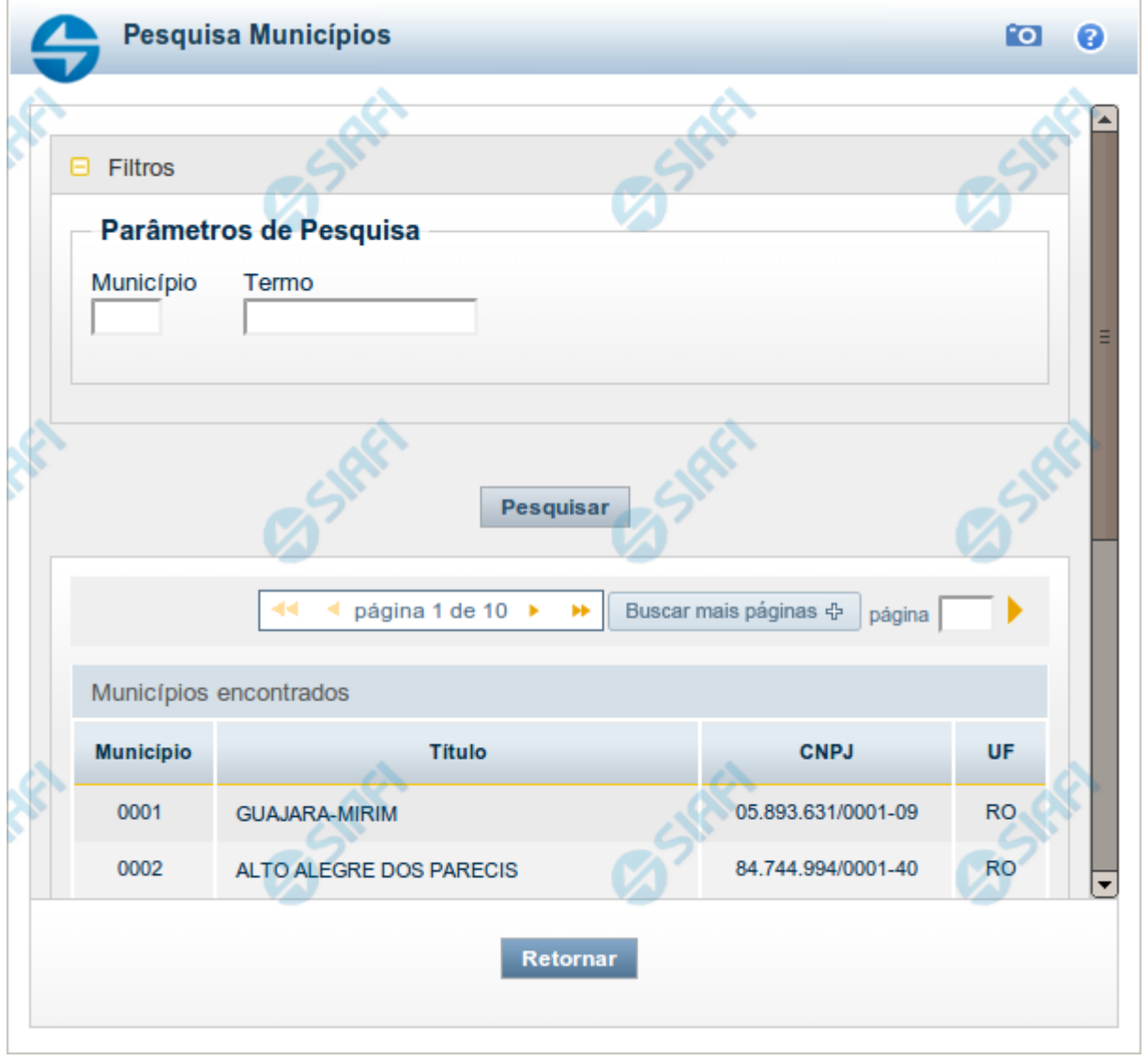

# **Pesquisa Municípios**

Para pesquisar a tabela "Município" (municípios brasileiros) preencha os campos do bloco "Filtros" e clique no botão "Pesquisar".

Você pode deixar os campos sem preenchimento e clicar no botão "Pesquisar" para obter toda a tabela.

O resultado da pesquisa é uma lista de Municípios que atende aos parâmetros especificados. Clique em um campo dessa lista para selecionar o registro desejado.

# **Campos de Parâmetros**

**Filtros** - Bloco constituído pelos campos de parâmetros de pesquisa, descritos a seguir.

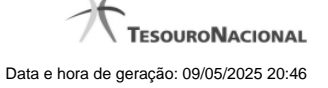

O símbolo "-" antes da palavra "Filtros" indica que o bloco está expandido, exibindo seu conteúdo. Ao ser apresentado o resultado da pesquisa, esse bloco estará contraído, com o símbolo "+" antes da palavra "Filtros", indicando que seu conteúdo está oculto. Clique no símbolo "+" para expandir o bloco de filtros e visualizar os parâmetros da pesquisa.

**Município** - Para pesquisa pontual, informe nesse campo o código do Município que você deseja pesquisar, com quatro posições numéricas.

**Termo** - Para pesquisa textual de título, informe nesse campo um texto que faça parte do título dos registros que você deseja pesquisar, contendo, no máximo, 15 caracteres.

# **Campos de Resultados**

**Municípios encontrados** - Tabela contendo a lista de registros retornados pela pesquisa, constituída pelas colunas descritas a seguir. Clique em um dos campos dessa lista para selecionar o registro desejado.

**Município** - Código do município.

**Título** - Nome do município.

**CNPJ** - Número de inscrição do município no Cadastro Nacional de Pessoas Jurídicas.

**UF** - Sigla da Unidade da Federação em que o município está localizado.

## **Botões**

**Pesquisar** - Clique nesse botão para comandar a pesquisa da tabela "Município", atendendo aos parâmetros que você informou.

**Retornar** - Clique nesse botão para desistir da pesquisa.

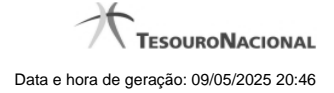

# **1.4 - Compromissos**

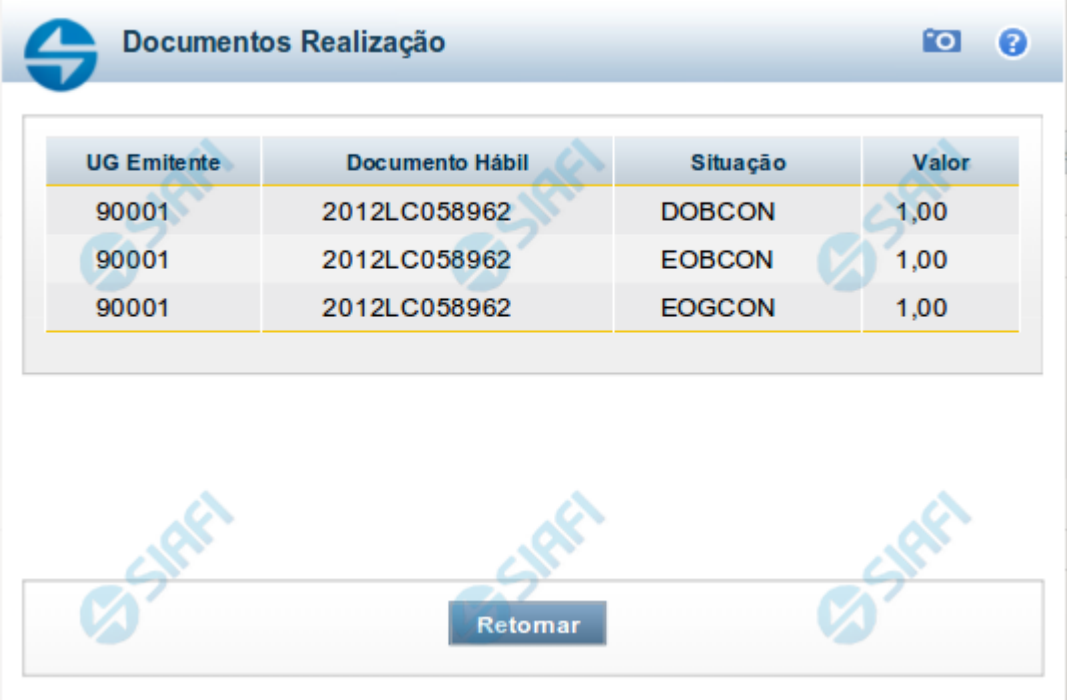

### **Documentos de Realização**

Relaciona os compromissos consolidados associados a um Pré-doc.

# **Campos**

**UG Emitente** - exibe o código da UG emitente do Documento Hábil a partir do qual o Compromisso consolidado foi gerado.

**Documento Hábil** - exibe o código do Documento Hábil a que pertence o item relacionado ao Compromisso consolidado pelo Pré-doc.

**Situação** - exibe o código da Situação do item a partir do qual o Compromisso consolidado foi gerado.

**Valor** - exibe o valor do Compromisso consolidado a partir da Situação exibida.

# **Botão**

**Retornar** - Clique nesse botão para fechar a janela atual.